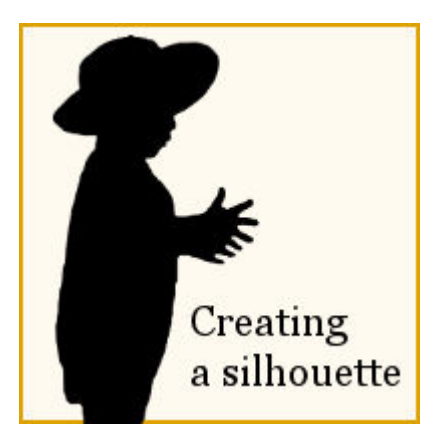

## Creating a Silhouette with PaintShop Pro

## **Description**

Although silhouettes are often sought by photographers, one has to be at the right place at the right time, with the right lighting. This is not given to everyone. And sometimes you might want to use a silhouette based on an element or person in your photo. Unless you have a subject in front of a very light background and uniform background, you canâ??t just adjust the brightness to get silhouette in one step. It is fairly easy if you are to use some of the tools in Paintshop Pro. Here is a simple tutorial on how to achieve that result.

1- Open your image and duplicate it by pressing Ctrl-D (you always want to keep your original safe). A Activate the **Smart Selection Brush** and use it to rub on the area of the image you want to keep.

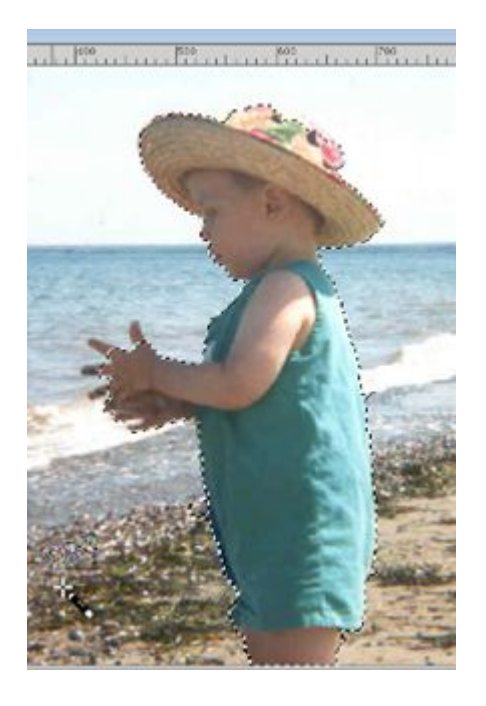

2-Â If you want to add some selection, hold the **Shift** key and drag on that area. To remove some,  $\hat{A}$  hold  $\hat{A}$  the **Ctrl** key and brush the area you dona??t need.  $\hat{A}$  Fine tune your selection using the **Edit Selection** in the **Layer Palette** to turn your selection into a mask.

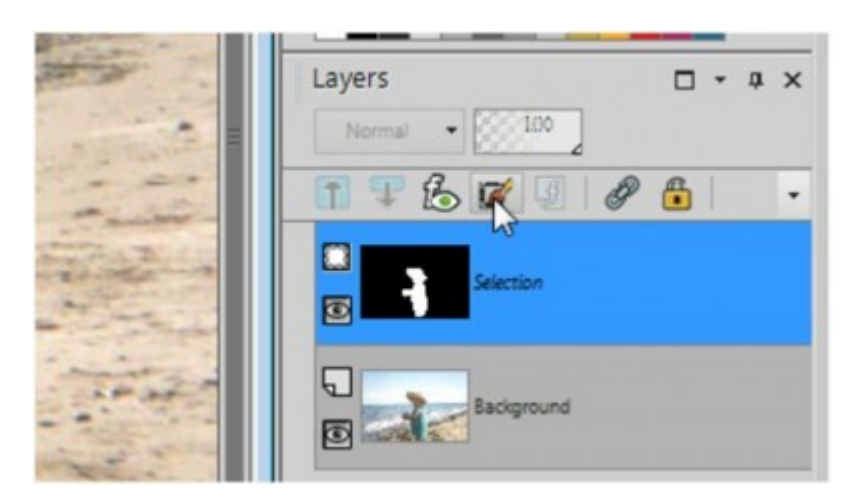

3- Using the **Paint brush** tool, paint the part you want to include in your silhouette with white and paint $\hat{A}$  in black the area you want to exclude. Adjust the  $\hat{A}$  areas as necessary and modify  $\hat{A}$  brush size if needed.

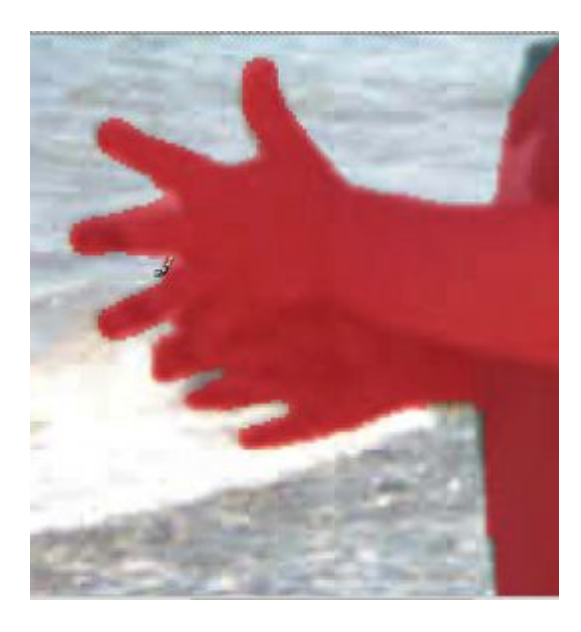

4-Â When youâ??re done and you have an area that looks good, go back to the **Layer Palette** and click the **Edit Selection**. You will now have a selection. On a new **Raster layer**, flood fill that selection with black.

5-Â You can smooth the edges if you find them a little jaggied or rough, with the Smooth command. Finally, you have a nice silhouette that you can use on any other graphic or scrapbooking project.

Now you have a silhouette that you can copy and paste as a new image to use on your projects. For a video demonstration of this technique, check it out in the [Tips & Tricks section](https://scrapbookcampus.com/tips-tricks/creating-a-silhouette).

Date Created October 1, 2015 Author myclone